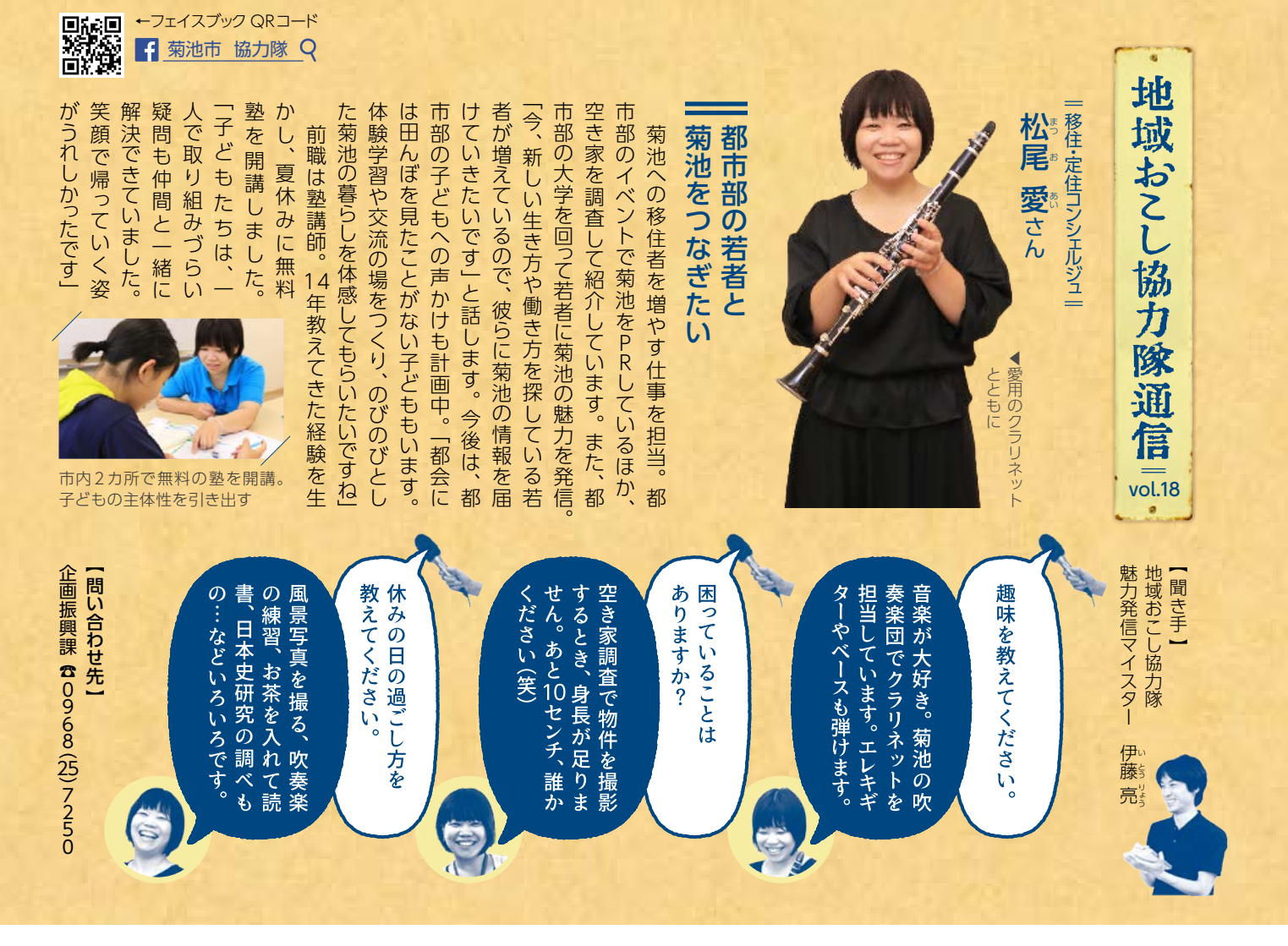

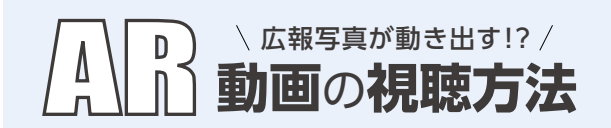

- [Android] の場合 ⇒Google Playから 「iPhone」や「iPad」の場合 ⇒App Storeから 「HP Reveal」と検索してインストールします。
- 2 HP Revealを起動後に表示されるイントロ画面を 数回スワイプし、ログインページまで移動します。 ログイン画面上にある「Skip」をタッチしてください。 (アカウント作成が必要な場合があります)
- 8 カメラが起動したら、画面下部中央にある をタッ チして、チャンネル検索窓に「癒しの里 菊池」と入 れてFollowします。
- 4 画面下部中央の + をタップして、「AR」のマーク がある写真にカメラをかざすと動画を見ることが できます。

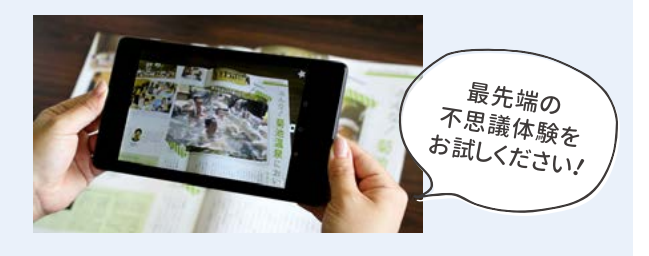

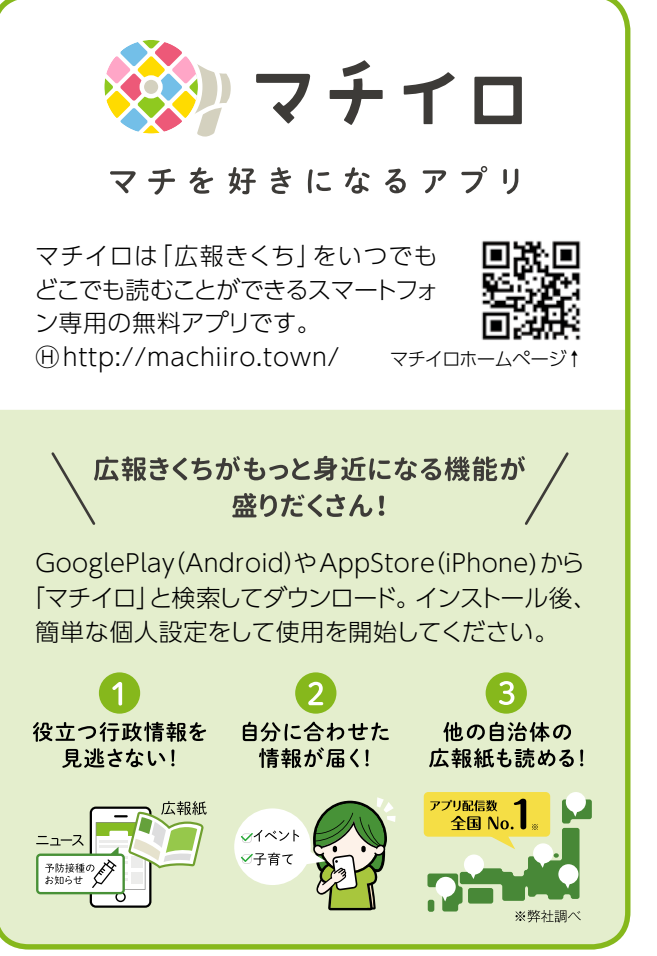